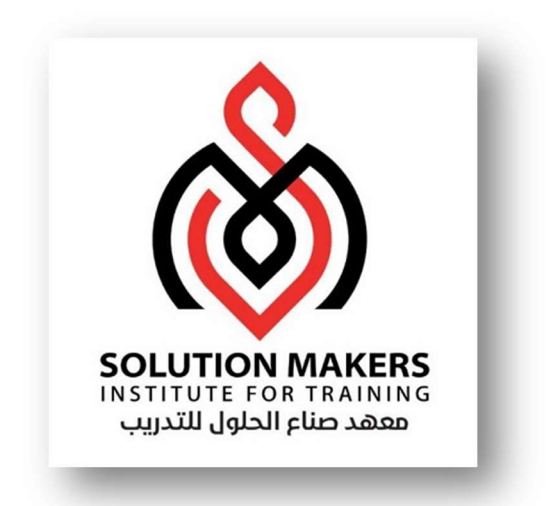

# ERP Purchasing Management

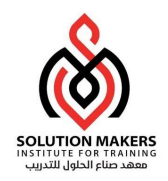

### ما المقصود بــ ERP؟

يشير تخطيط موارد المؤسسات إلى نوع البرامج التي تستعين بها المؤسسات لإدارة أنشطة الأعمال اليومية، مثل المحاسبة، والمشتريات، وإدارة المشروعات، وإدارة المخاطر والامتثال، وعمليات سلسلة التوريد. تشتمل مجموعة تخطيط موارد المؤسسات الكاملة أيضًا على إدارة أداء المؤسسة، وهو برنامج يساعد على التخطيط وإعداد الميزانية والتنبؤ وإعداد التقارير حول النتائج المالية لمؤسسة ما.

تربط أنظمة تخطيط موارد المؤسسات معًا عددًا كبي<sub>دً</sub>ا من عمليات الأعمال <sub>إ</sub>وتمكّن من تدفق البيانات بينها. بجمع البيانات التعاملية المشتركة ྌལي مؤسسة من مصادر متعددة، تعمل أنظمة ERP على التخلص من مضاعفة البيانات وتوفير تكامل البيانات باستخدام "الوجه الأوحد للحقيقة."

واليوم، تحتل أنظمة ERP أهمية كبيرة في إدارة آلاف الشركات بجميع أحجامها في جميع المجالات. وبالنسبة لهذه الكات، تعتبر ERP مهمة باعتبارها الضوء الذي ينير الطريق.

ويمكن ايجاز المصطلح كالآتي:

### <u>أولا: مؤسسة (Enterprise) :</u>

وهي تمثل كة او وزراة او كيان قانوني او مجموعة كات او موزعين ووفقا الى ذلك فان نظام تخطيط الموارد المؤسسية قادر على ادارة اي نوع من انواع المؤسسات.

### <u>ثانياً: موارد (Resources) :</u>

وهي تمثل الموارد الملموسة والغير ملموسة للمؤسسة

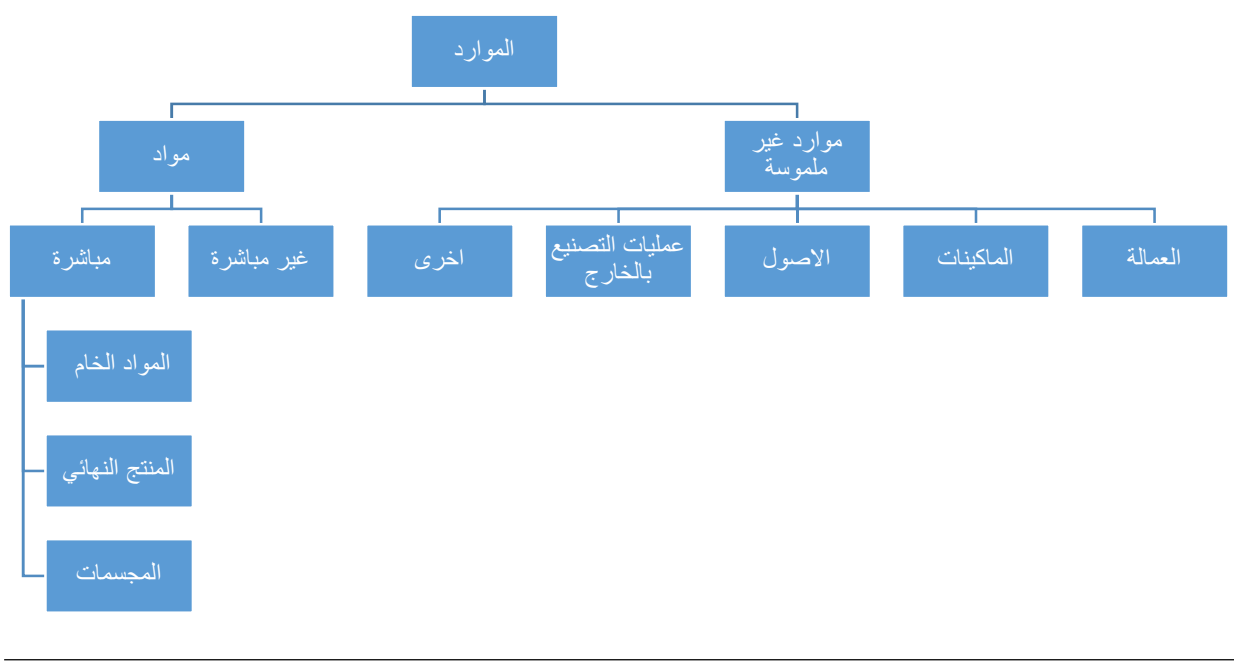

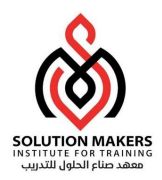

### ثالثاً: التخطيط (Planning):

يمثل تخطيط استخدام الموارد المؤسسية وينقسم الى :

### -1 التخطيط اྕداري اྕཬعلى

- تخطيط الأعمال
- تخطيط المبيعات
	- تخطيط اྌཤنتاج

### -2 تخطيط إدارة العمليات

- تخطيط الجدولة الرئيسية لྍཥنتاج
	- تخطيط الموارد
- القدرة على تخطيط سعة الانتاج والتخزين

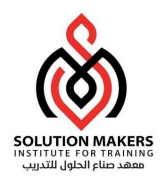

### الྡླྀكات الرائدة في مجال ERP

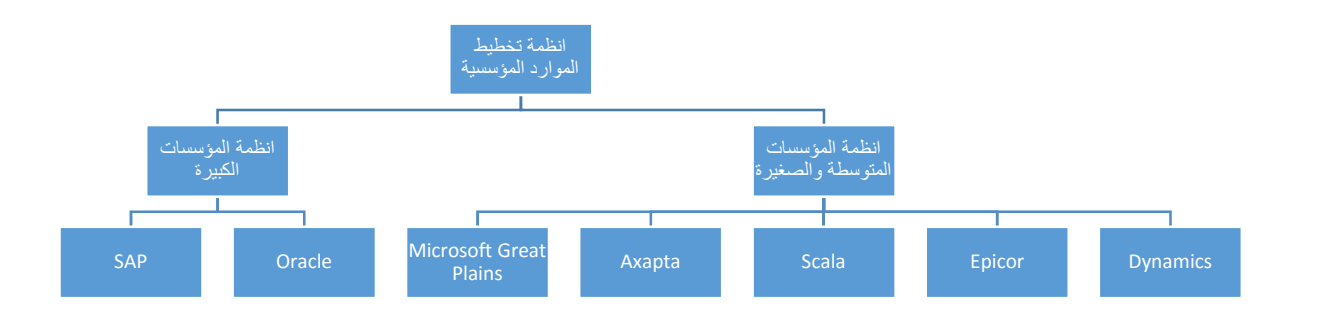

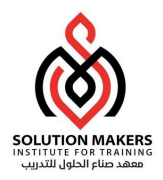

### مثال على البنية التحتية لانظمة تخطيط الموارد المؤسسية

يعرض الرسم البياني أدناه المنتجات الأكثر شيو ًعا التي ندعمها في الطبقات المختلفة لبيئة التكنولوجيا. لا يُقصد بها أن تكون قائمة حصرية ، حيث توجد المئات من منتجات Oracle وغيرها من المنتجاتالتي نساعد في دعمها.

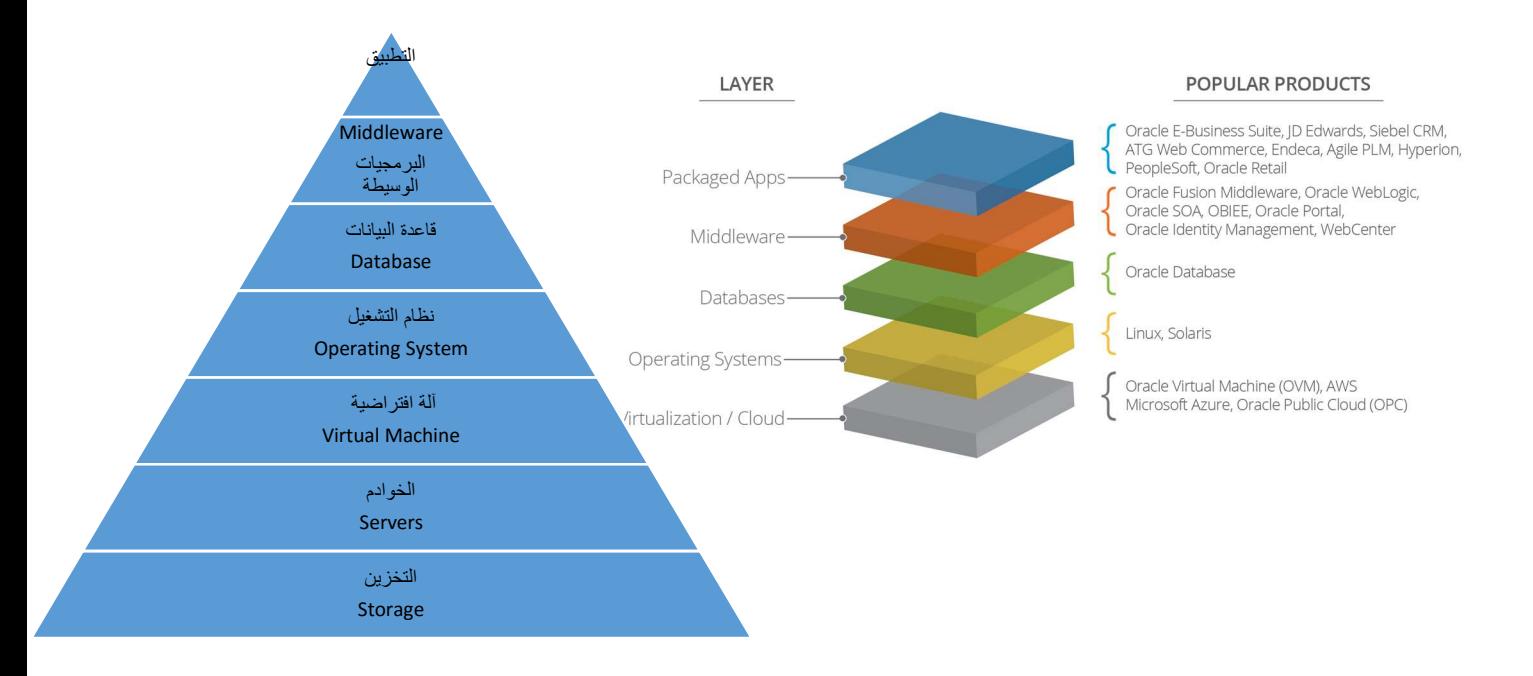

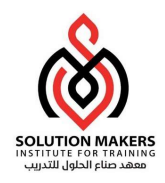

بعض مسارات نظام تخطيط الموارد المؤسسية

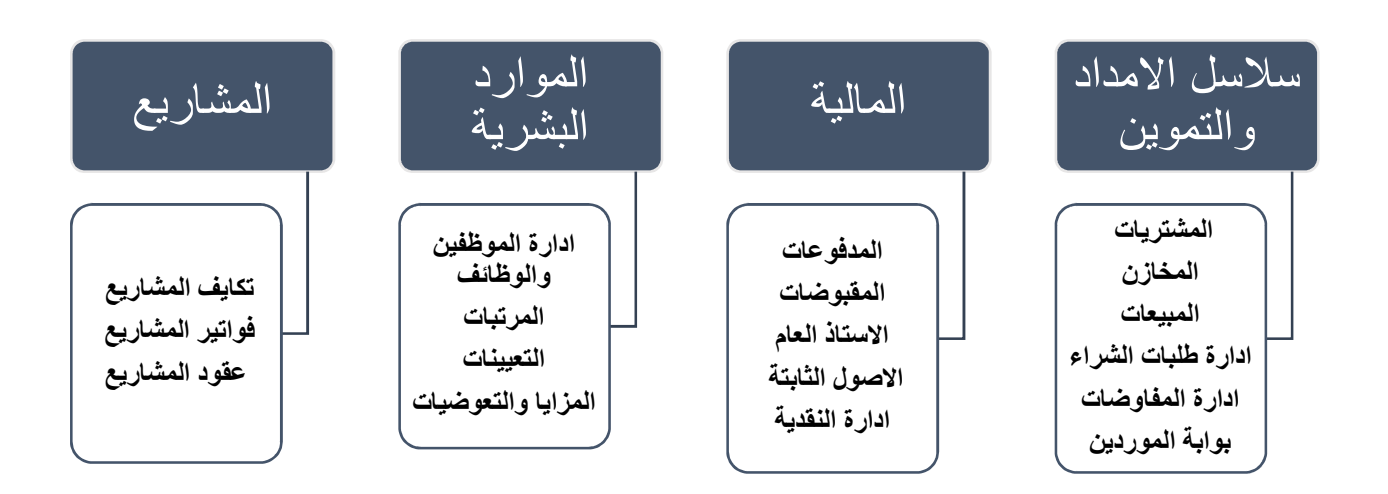

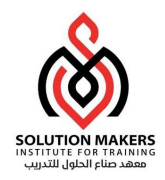

### بدء استخدام التطبيقات لأوراكل

تعد الخطوة الأولى في بدء استخدام التطبيقات لأوراكل هي إدخال URL الخاص بالتطبيقات في مستكشف الإنترنت المعتمد من قِبل التطبيقات لأوراكل.

الدخول إلى نظام التطبيقات لأوراكل البيئة التجريبية (Instance Test (استخدم الرابط التالي

http://vis5.next.local:8000/OA\_HTML/AppsLogin/

ملاحظة هامة: نود التنبيه إلى أن الرابط المذكور أعلاه هو خاص بالنظام التجريبي, وسوف يتم تزويدكم بالرابط الخاص بـالنظام التشغيلي (الفعلي) حين طلب إنشاء مستخدم جديد في المنشأة.

بعد إدخال العنوان المذكور أعلاه سوف تظهر الشاشة التالية:

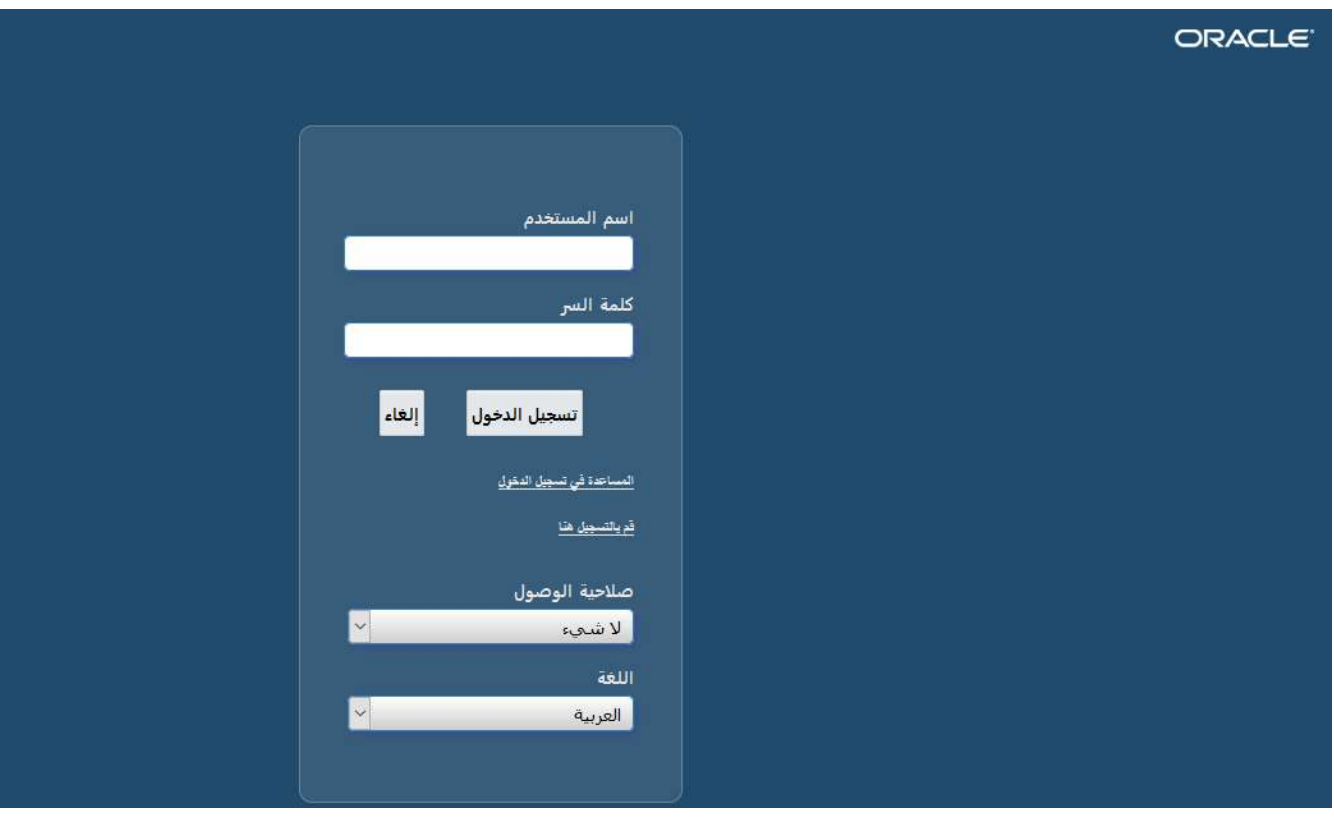

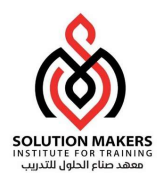

### الدخول إلى تطبيقات الأوركل

- في البداية أختر اللغة المفضلة للدخول على التطبيقات (العربية أو الإنجليزية).
	- أدخل اسم المستخدم الخاص بك في حقل اسم المستخدم.
- تنبيه: لا تضغط مفتاح [Enter [بعد إدخال كل بند، حيث يتم استخدام هذا المفتاح لقبول الزر الافتراضي. بدلا من ذلك، استخدم مفتاح [Tab [أو استخدم الماوس للتنقل بين الحقول.
	- أدخل كلمة السر الخاصة بك في حقل كلمة السر.
		- اختر دخول.
	- تنبيه: عند الدخول على التطبيقات لأول مرة سيطلب منك النظام تغيير كلمة السر وذلك للسرية ولكي تكون كلمة السر غير معروفة إلا للمستخدم فقط.

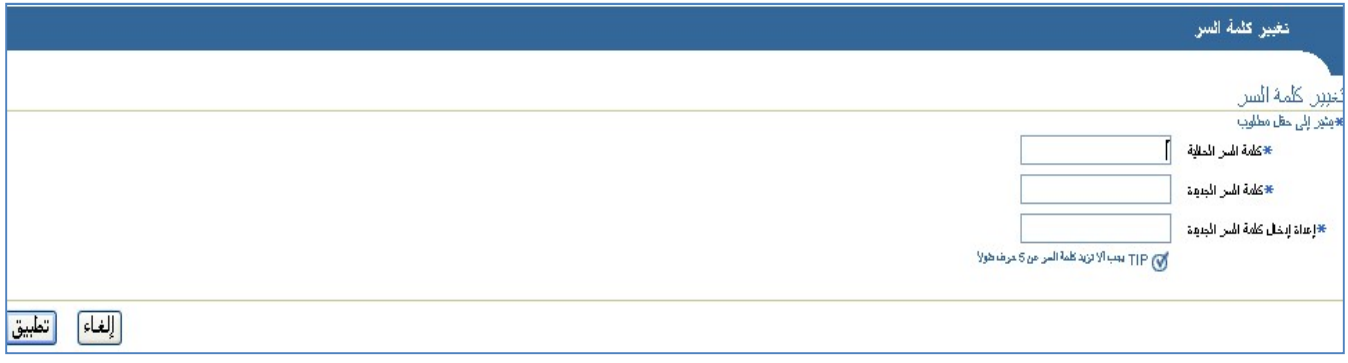

 بعد الدخول ستظهر لك الصفحة الرئيسية الشخصية التي تحتوى على المسؤوليات المحددة لك. ملاحظة: سيظهر النظام الشاشات الخاصة بالمستخدم حسب صلاحيته

اضغط على الصلاحية الخاصة، مثال: مستخدم المتميز للمشتريات

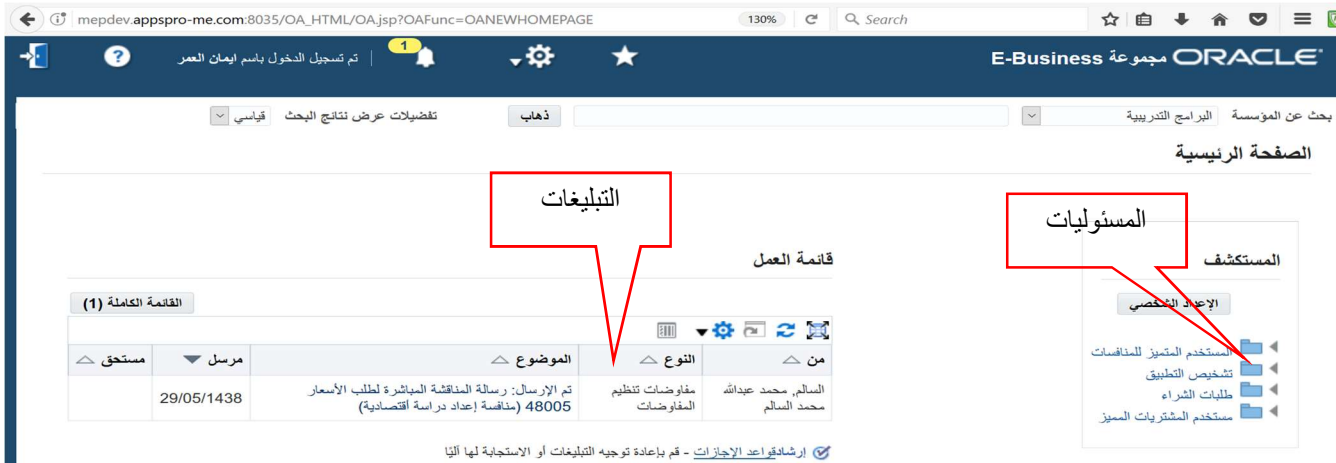

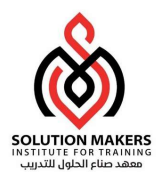

- انقر فوق المسؤولية التي تريد دخولها. يؤدي ذلك لفتح قائمة المسؤولية في نفس الصفحة الرئيسية.
	- انقر فوق الوظيفة التي تريد أن تقوم بها بمجرد الدخول إلى التطبيقات.

### شريط الأدوات

عند الدخول إلى شاشات النظام نلاحظ في اعلي الشاشة شريط الأدوات التالي:

?! 3 8 8 9 9 9 9 4 1 2 8 8 9 8 9 8 9 9 9 8 2

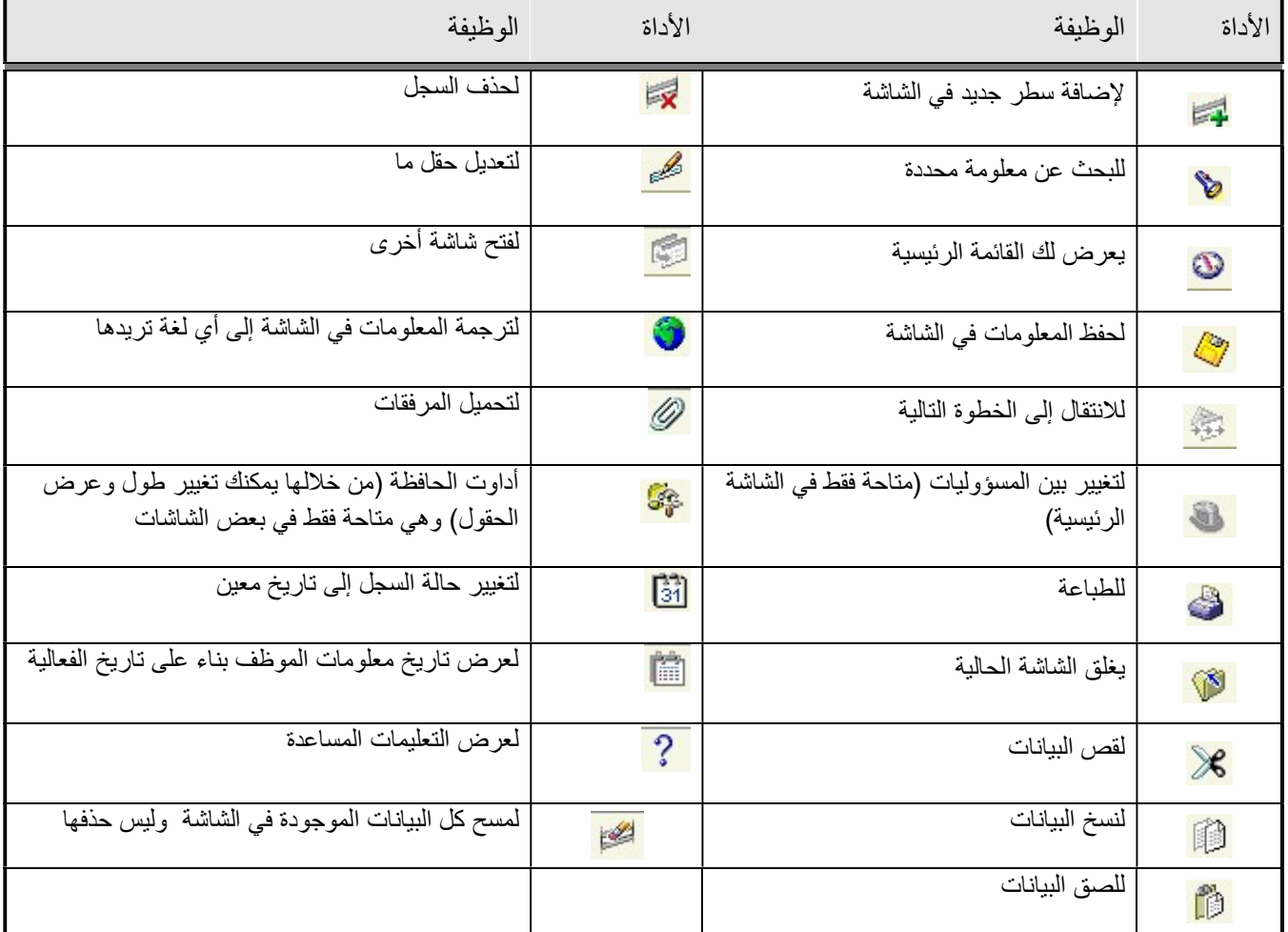

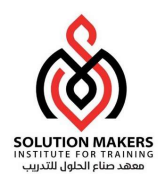

## ع**رض اختصارات بعض الأزرار**<br>الوصول إلى الشاشة:

قائمة تعليمات كتعليمات لوحة المفاتيح

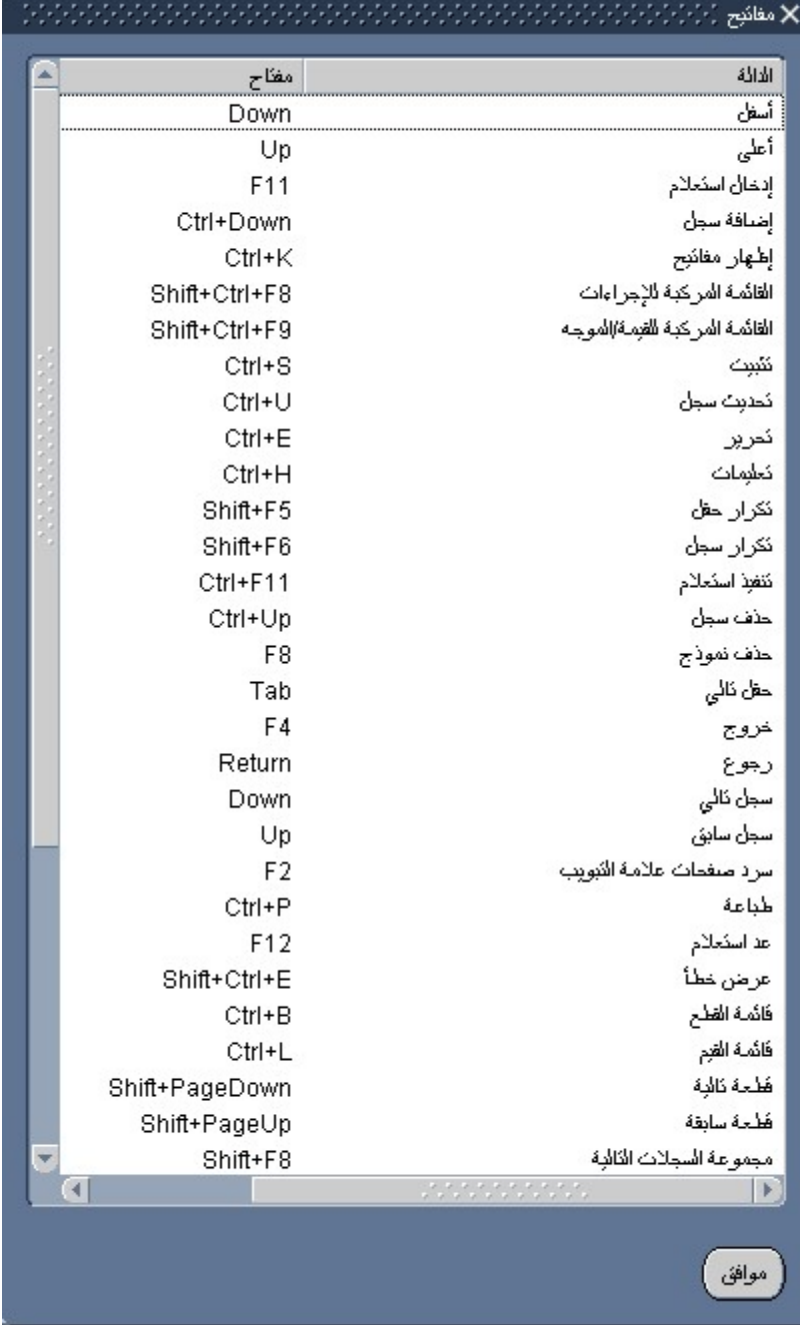

9

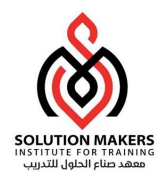

استخدام منطقة خصائص المستكشف

تظهر القوائم التي يمكنك أن تنتقل إليها في قائمة التنقل على الجانب الأيسر من نافذة التنقل. حيث يمكنك توسيع البنود (القوائم) التي تبدأ بعلامة (+) لمستويات فرعية أكثر حتى تجد الشاشة المطلوبة. تسبق البنود (القوائم) الموسعة علامة (-). لا يمكنك التوسعة أكثر عندما لا يكون البند (القائمة) مسبوقة بعلامة (+) أو (-).

لتوسيع أو طي قائمة التنقل

ORACLE بلك ميرير ورص حافية أبرك دادة بطينات

 $?$  | \$ 0 0 0 0 2 | 2 0 0 0  $x$  | 0 0 0 0 0 0 0 0

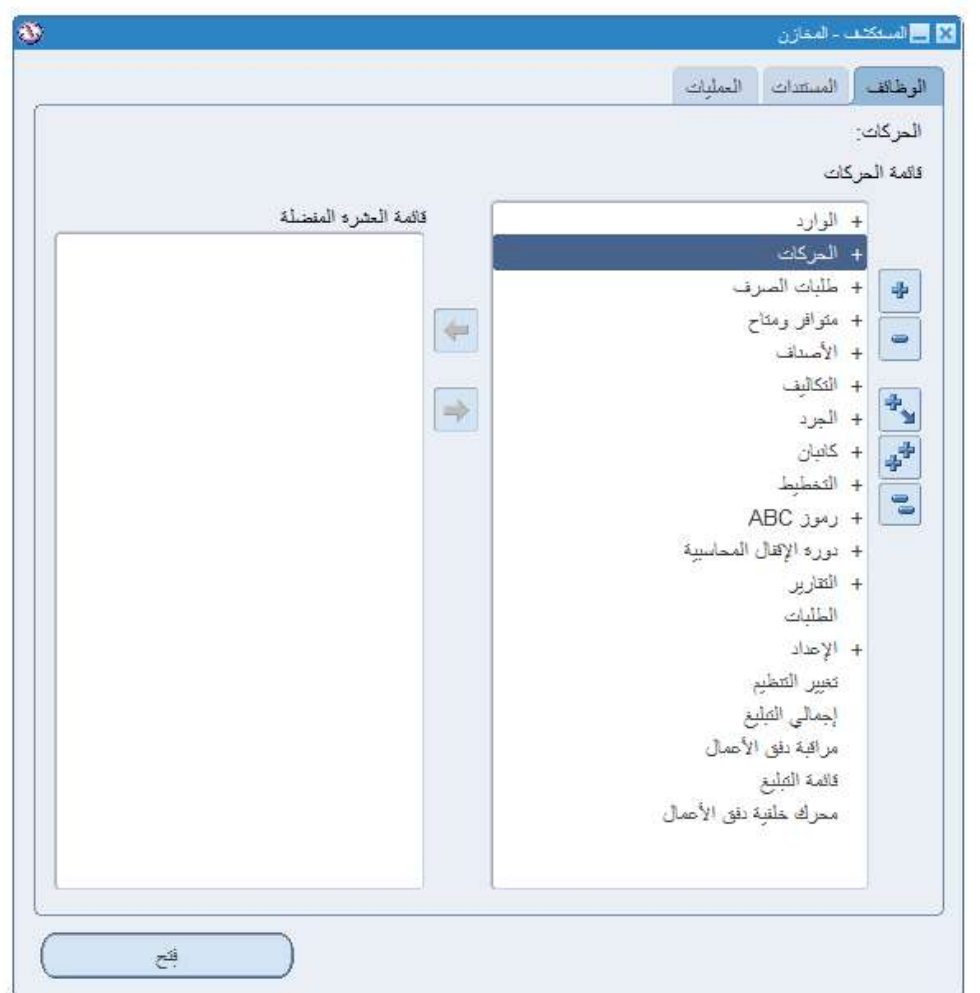

 اختر إحدى الطرق التالية لتوسيع بند قابل للتوسيع إلى مستواه الفرعي التالي: o انقر نقراً مزدوجاً على البند.

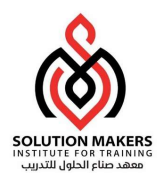

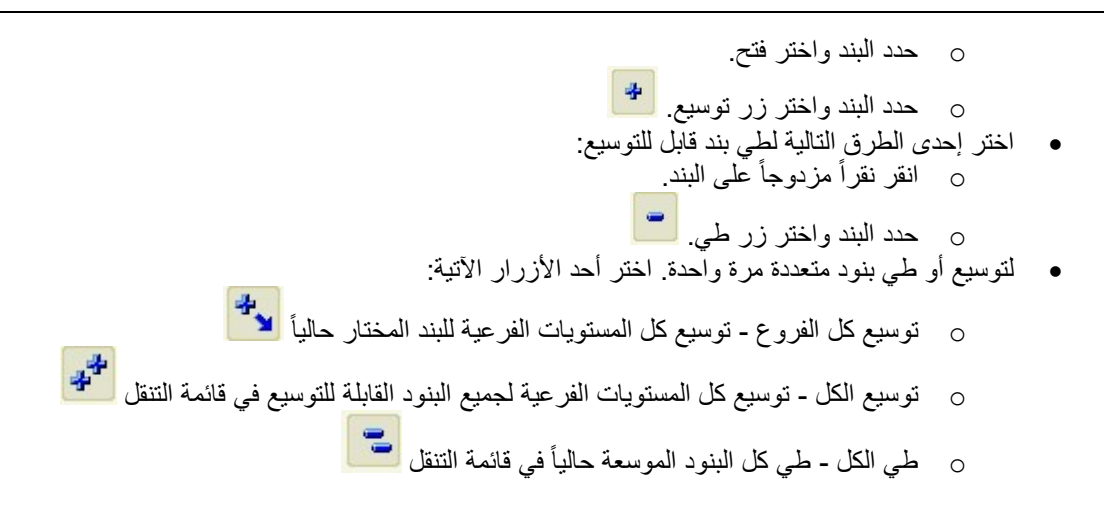

تبديل المسؤوليات الخاصة بك

ملف > تبديل المسؤولية

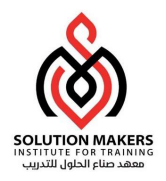

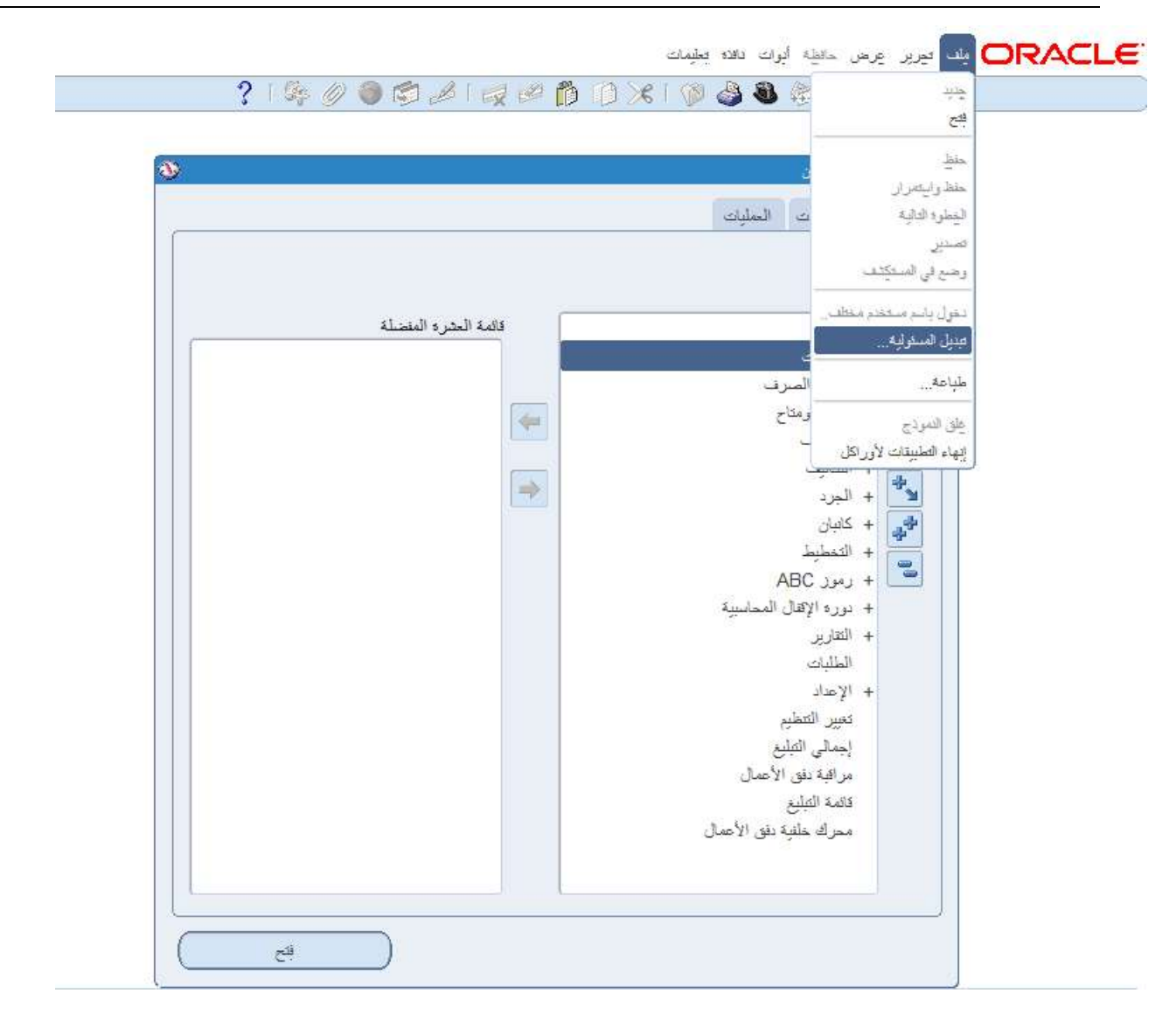

- انقر فوق نافذة التنقل أو اختر المستكشف من قائمة النوافذ لكي تجعل نافذة التنقل نشطة.
	- اختر تبديل مسؤولية من قائمة ملف أو اضغط على أيقونة تغيير المسؤولية.
		- حدد مسؤولية جديدة من نافذة المسؤوليات واختر موافق.
- يتم عندئذ تحديث عنوان ومحتويات نافذة التنقل بحيث توضح المسؤولية الجديدة التي تختارها.

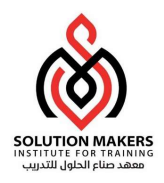

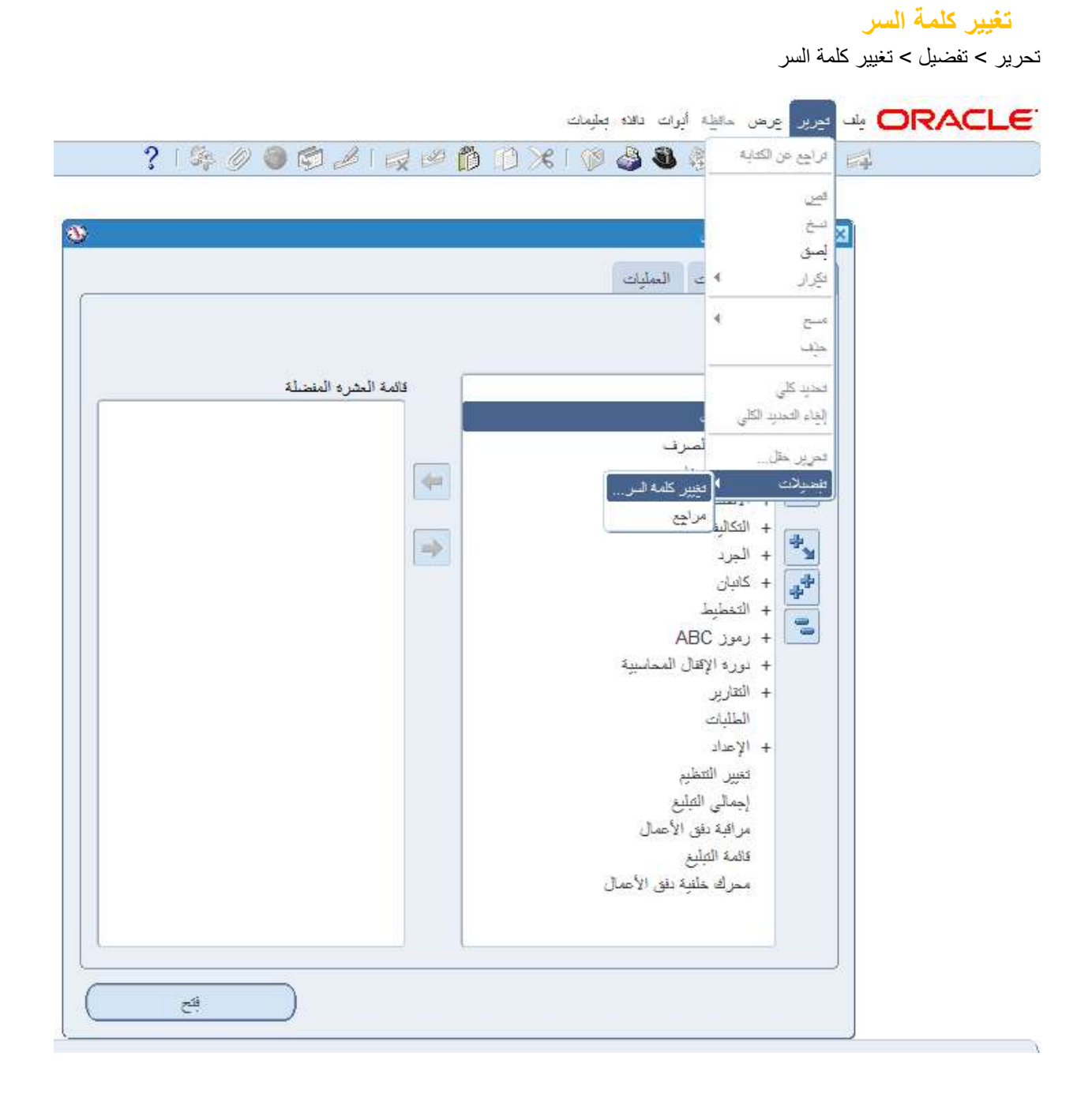

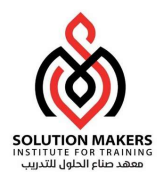

انقر فوق نافذة الانتقال أو اختر المستكشف من قائمة النافذة لكي تجعل نافذة التنقل نشطة.

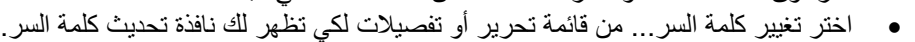

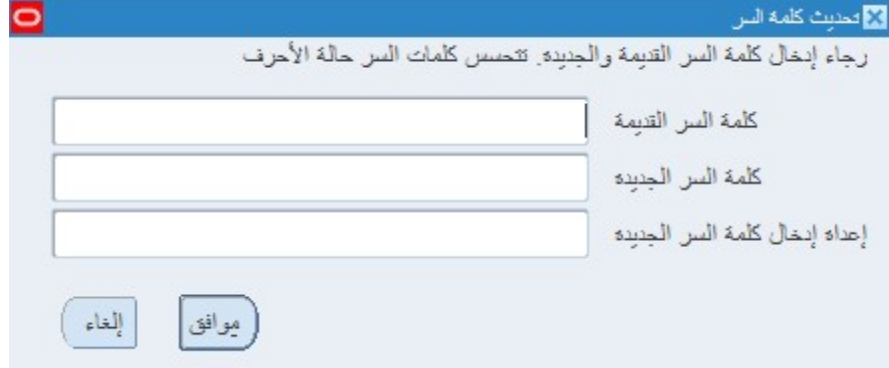

- أدخل كلمة السر القديمة في حقل كلمة السر القديمة.
- أدخل كلمة السر الجديدة في حقل كلمة السر الجديدة.
- أدخل كلمة السر الجديدة مرة أخرى في حقل أعد إدخال كلمة السر الجديدة.
	- اختر موافق.

### تكوين قائمة الشاشات المفضلة

أضف الشاشات التي يتم استخدامها بشكل متكرر إلى **قائمة العشرة المفضلة**. وقم بتكوين قائمة مختلفة لأكثر عشرة شاشات مستخدمة لتسهيل عملية الوصول إليها.

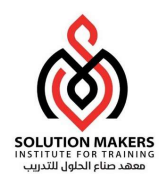

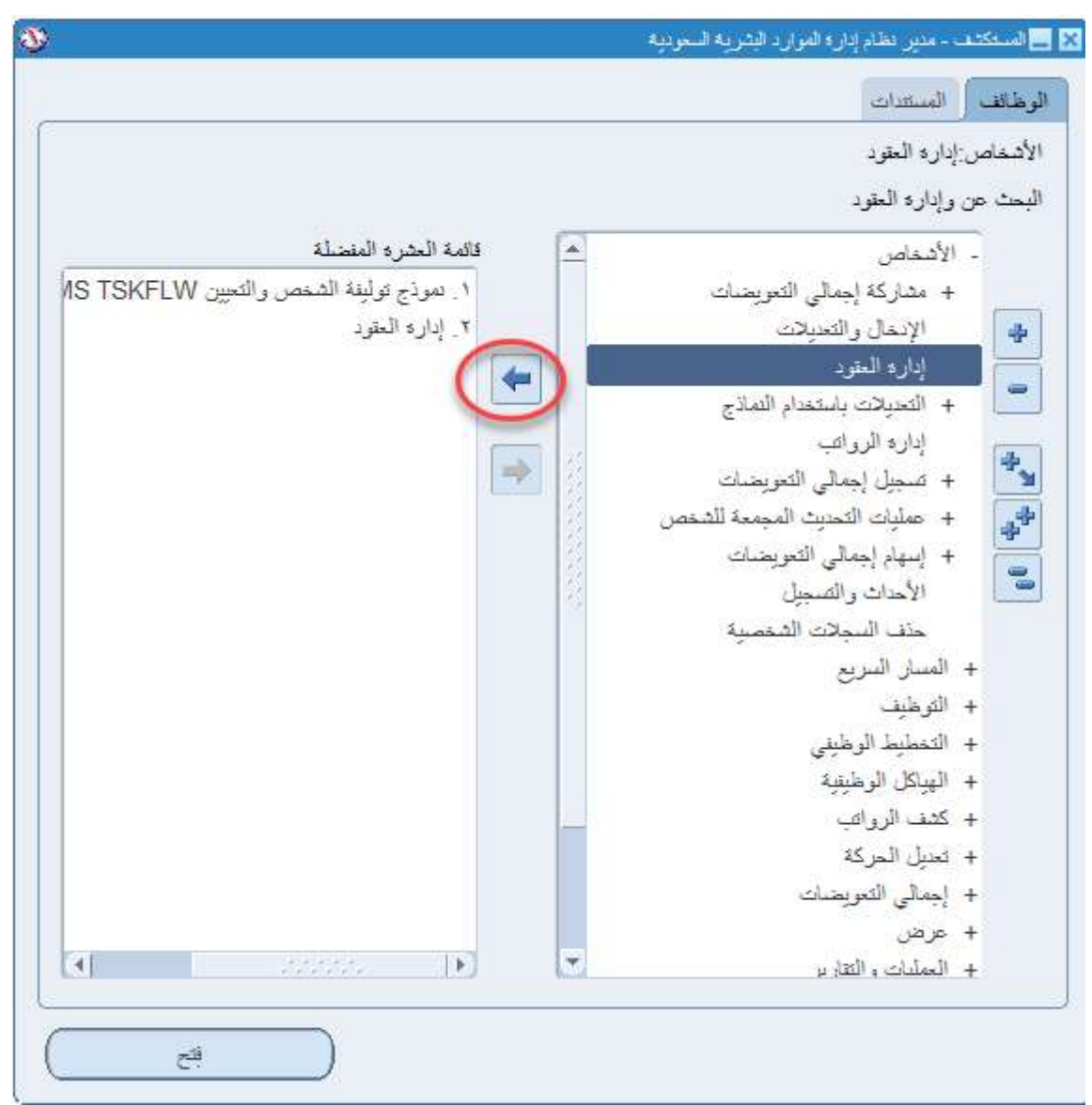

- لإضافة شاشة إلى قائمة العشرة المفضلة... حدد النموذج ثم اختر زر إضافة إلى القائمة.
	- لإزالة شاشة من قائمة العشرة المفضلة... حدد النموذج ثم اختر زر إزالة من القائمة.
		- لفتح شاشه من قائمة العشرة المفضله ... اكتب الرقم الموجود بجانب الشاشه.

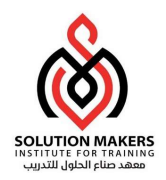

### طلب من الكتالوج

يتم الدخول الى شاشة المخازن من خلال المسار التالي:

### الشراء بالإنترنت > التسوق > المخازن

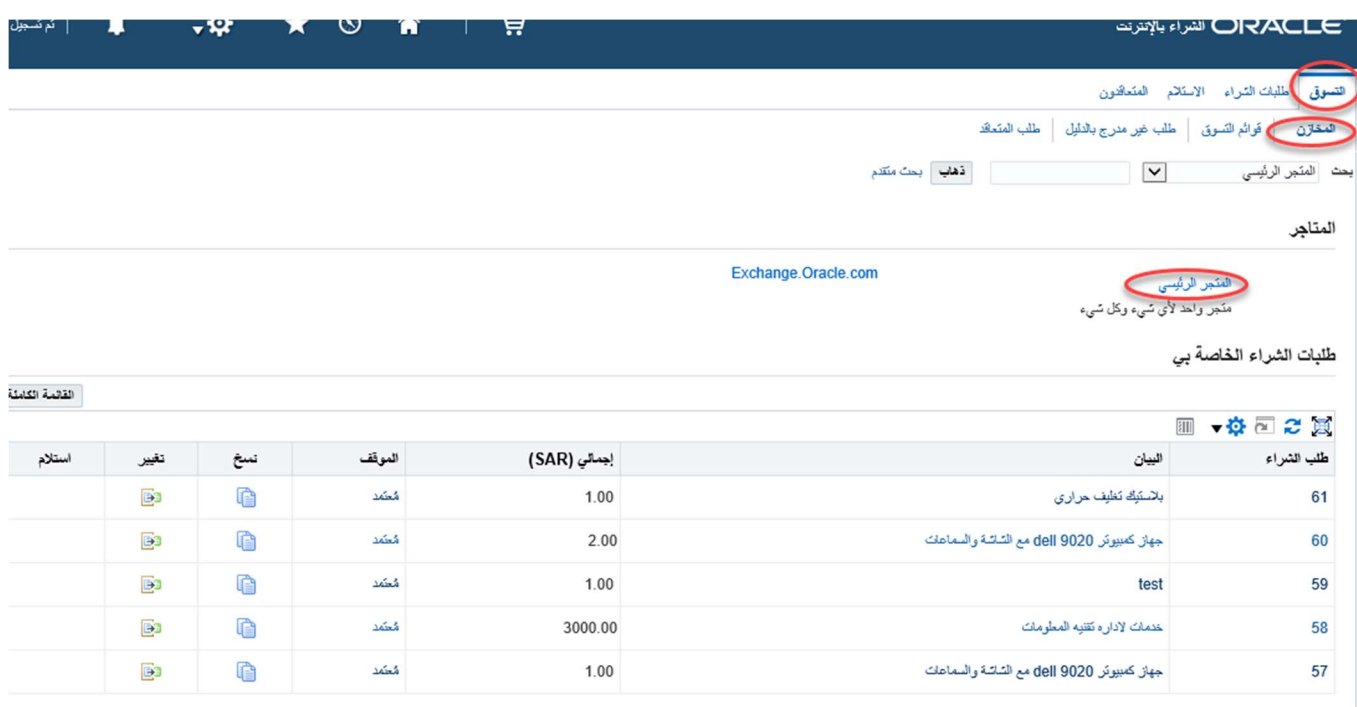

- اضغط على تكوين التسوق.
	- اضغط على المخازن.
- اضغط على اسم المخزن المراد(مثال : مخزن الرئيسي ، مخزن القرطاسية ، .... الخ)

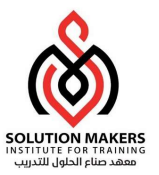

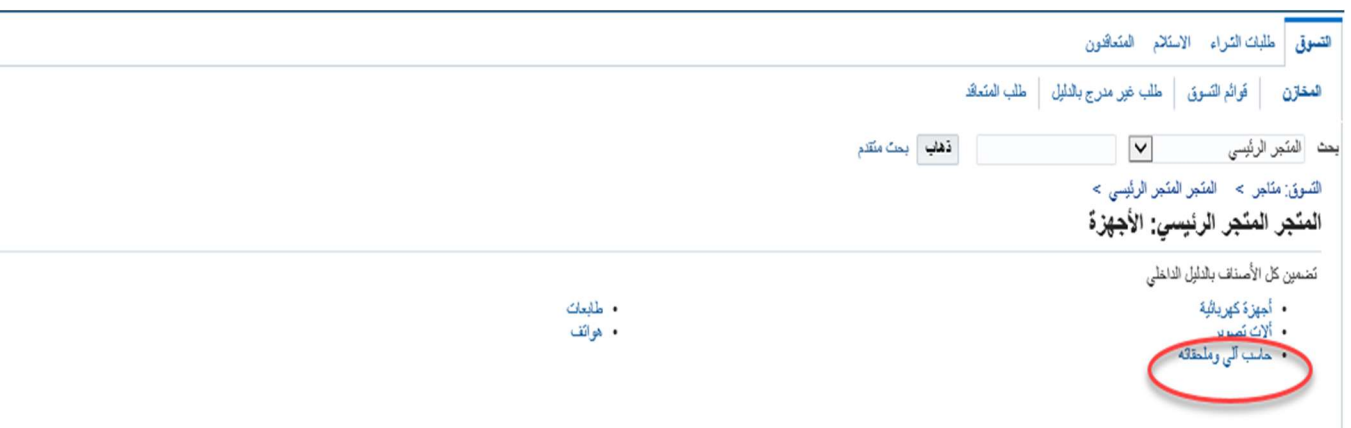

اختر التصنيف المطلوب (مثال: الحاسب الالي وملحقاتها)

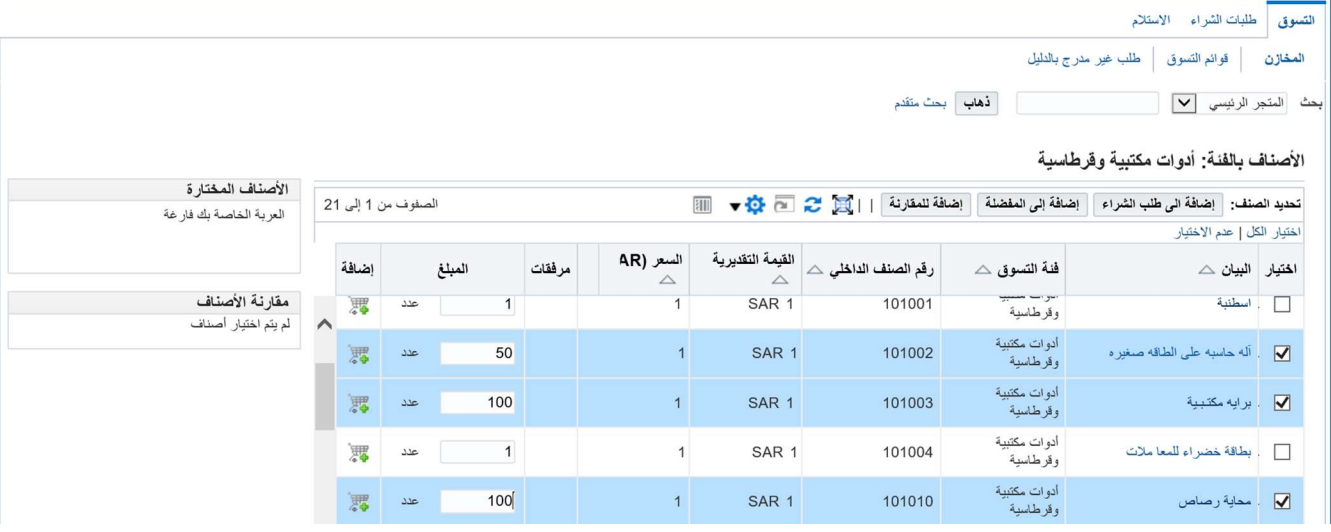

- ادخل الكمية المطلوبة من كل صنف.
- اضغط اضافة الى عربة التسوق لإضافة الصنف الى طلب التأمين.
- اضغط اضافة الى المفضلة لإضافة الصنف الى قائمة التفضيل في حالة طلب الصنف بشكل متكرر.
	- اضغط اضافة للمقارنة لمقارنة الصنف بصنف او مجموعة اصناف اخرى.
- في حالة الضغط على "اضافة الى طلب الشراء" سيتم اضافة الصنف بالكمية المطلوبة الى طلب الشراء

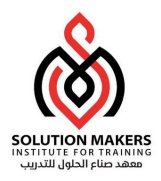

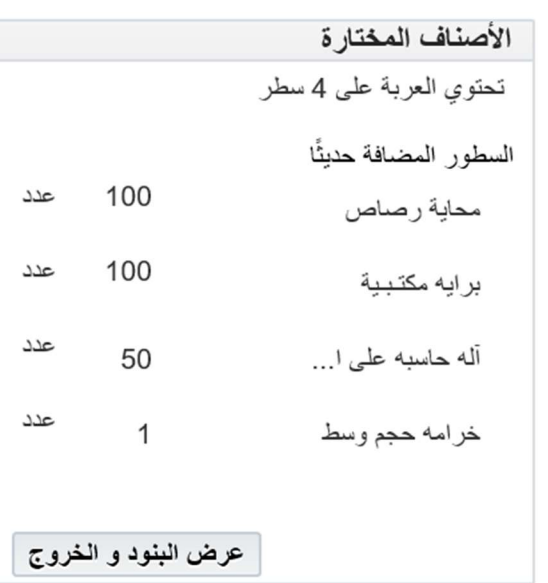

بعد اضافة كافة الاصناف نضغط عرض البنود والخروج

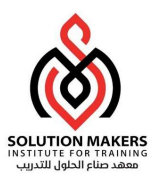

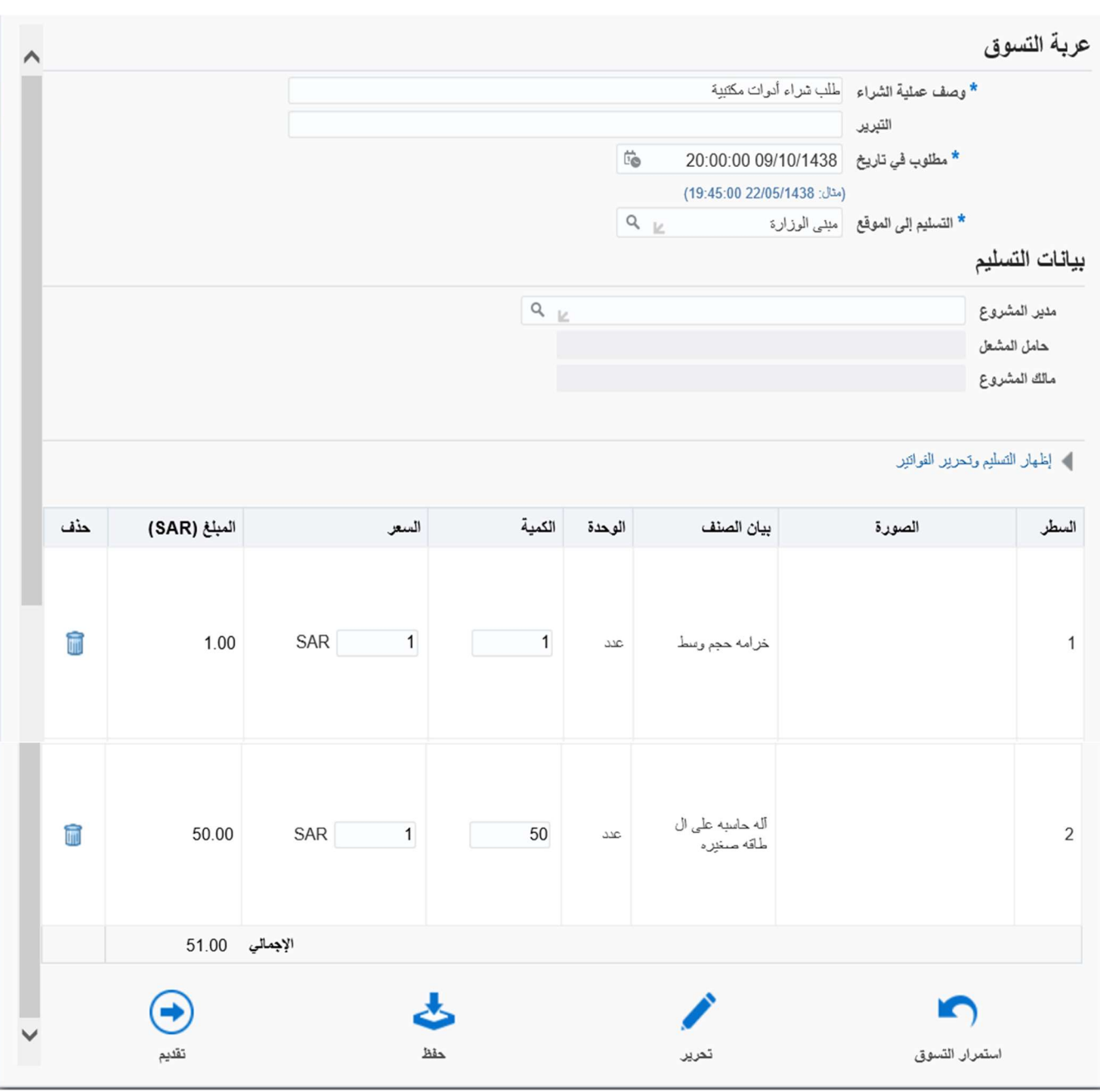

- ادخل مدير المشروع، حامل المشعل، مالك المشروع (في حالة معرفتك بأسمائهم)
	- اضغط حفظ للرجوع للطلب في وقت اخر.
	- اضغط تحرير لمتابعه اجراءات طلب التأمين.
	- قم بمراجعه الطلب والتأكد من صحة كافة البيانات.
		- اضغط تقديم لارسال طلب الاحتياج للاعتماد.

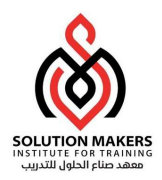

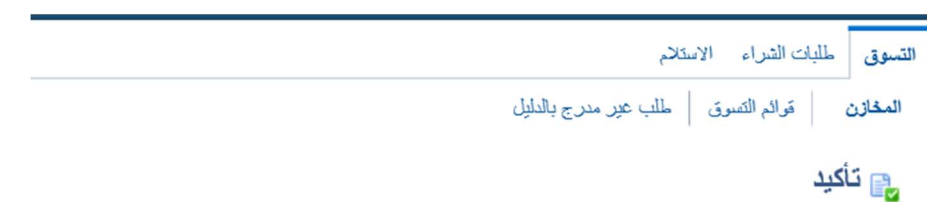

تم تقديم طلب الشراء 135 إلى مسفر. مسفر للاعتماد

لمراجعة موقف طلب الشراء، انقر علامة تبويب طلبات الشراء أو ابحث في طلبات الشراء الخاصة بي في صفحة التسوق

تظهر رسالة تأكيد على تقديم الطلب للاعتماد.

### متابعة طلب الشراء

يتم الدخول الى شاشة طلبات الشراء من خلال المسار التالي :

### الشراء بالإنترنت > طلبات الشراء > طلبات الشراء

#### طلبات الشراء الخاصة بي

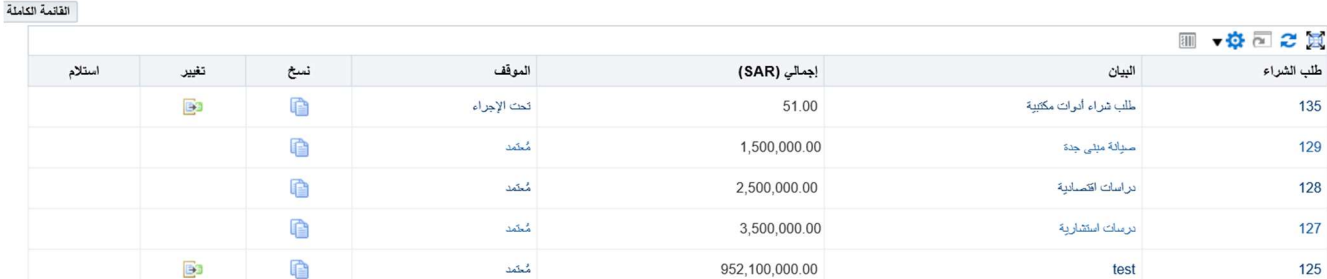

- اضغط طلبات الشراء طلبات الشراء
- تظهر لنا كافة الطلبات من خلال عمود الموقف تظهر لنا حالة كل طلب .
- لتكوين طلب شبيه للطلب سابق نختار الطلب ثم نضغط نسخ الى عربة التسوق .
	- نضغط على رقم الطلب لمعرفة تفاصيل الطلب .
		- نضغط على الموقف لمعرفة حالة المعتمدين .

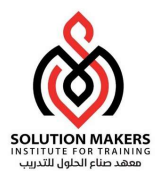

### تاريخ اعتماد طلب الشراء 135

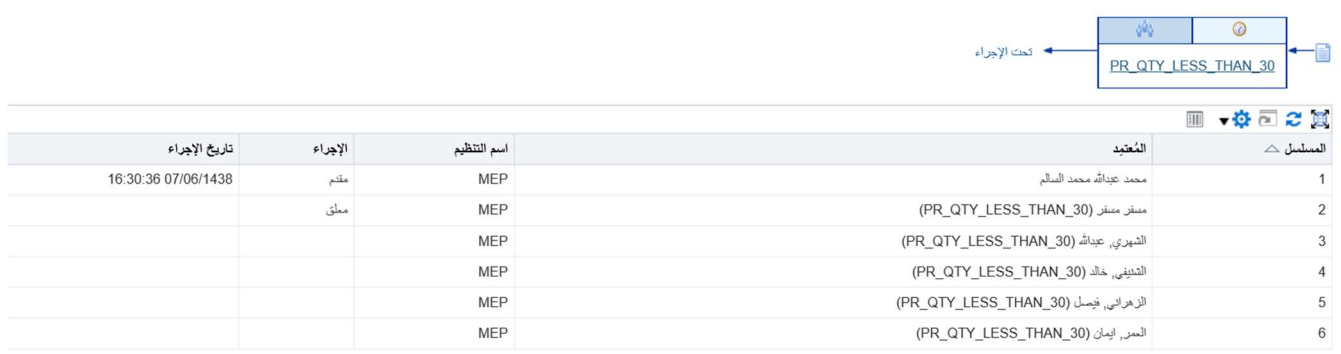

طلب غير مدرج بالدليل

 يتم الدخول الى شاشة طلبات الشراء من خلال المسار التالى : الشراء بالإنترنت > التسوق > طلب غير مدرج بالدليل

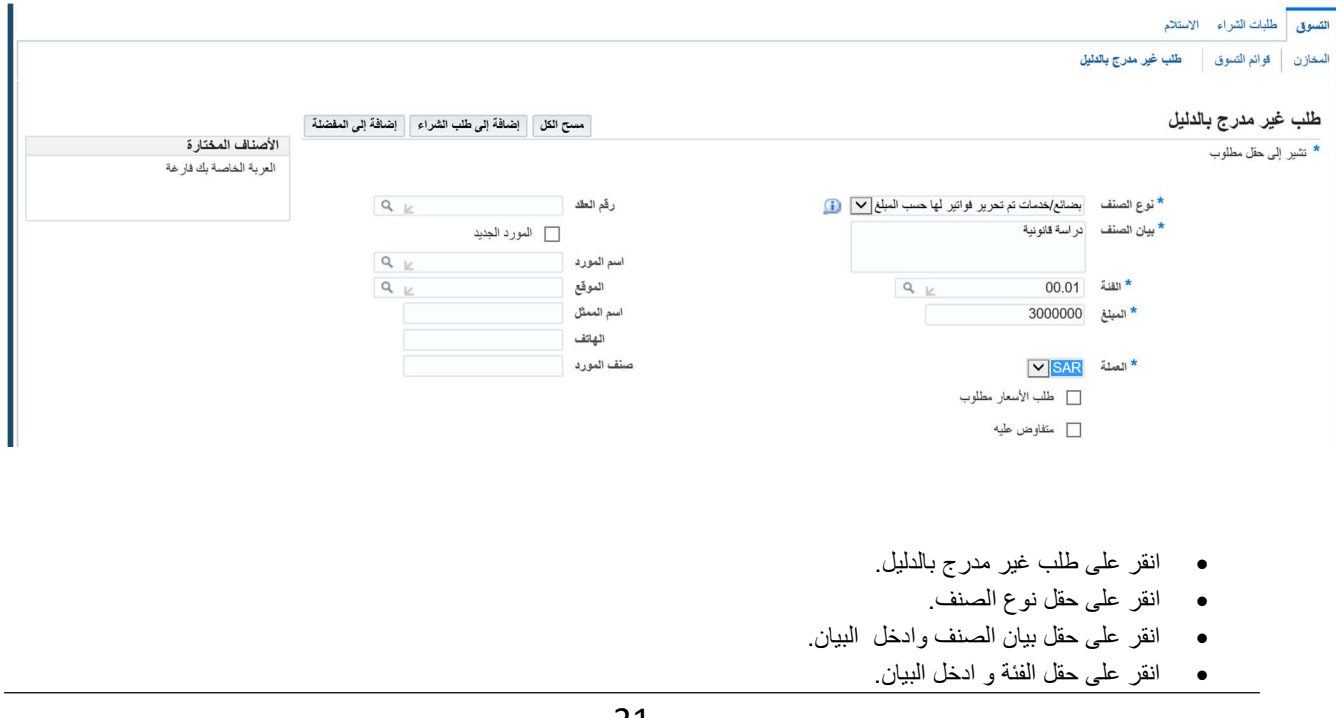

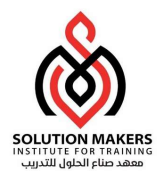

- انقر على حقل الكمية و ادخل الكمية .
- انقر على حقل وحدة القياس و ادخل وحدة القياس .
	- انقر على حقل سعر الوحدة و ادخل السعر .
- انقر على زر اضافة الى إضافة الي طلب الشراء .

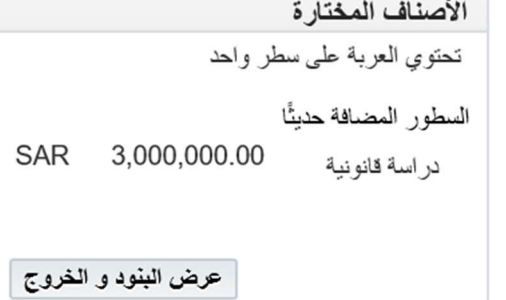

انقر على عرض البنود والخروج

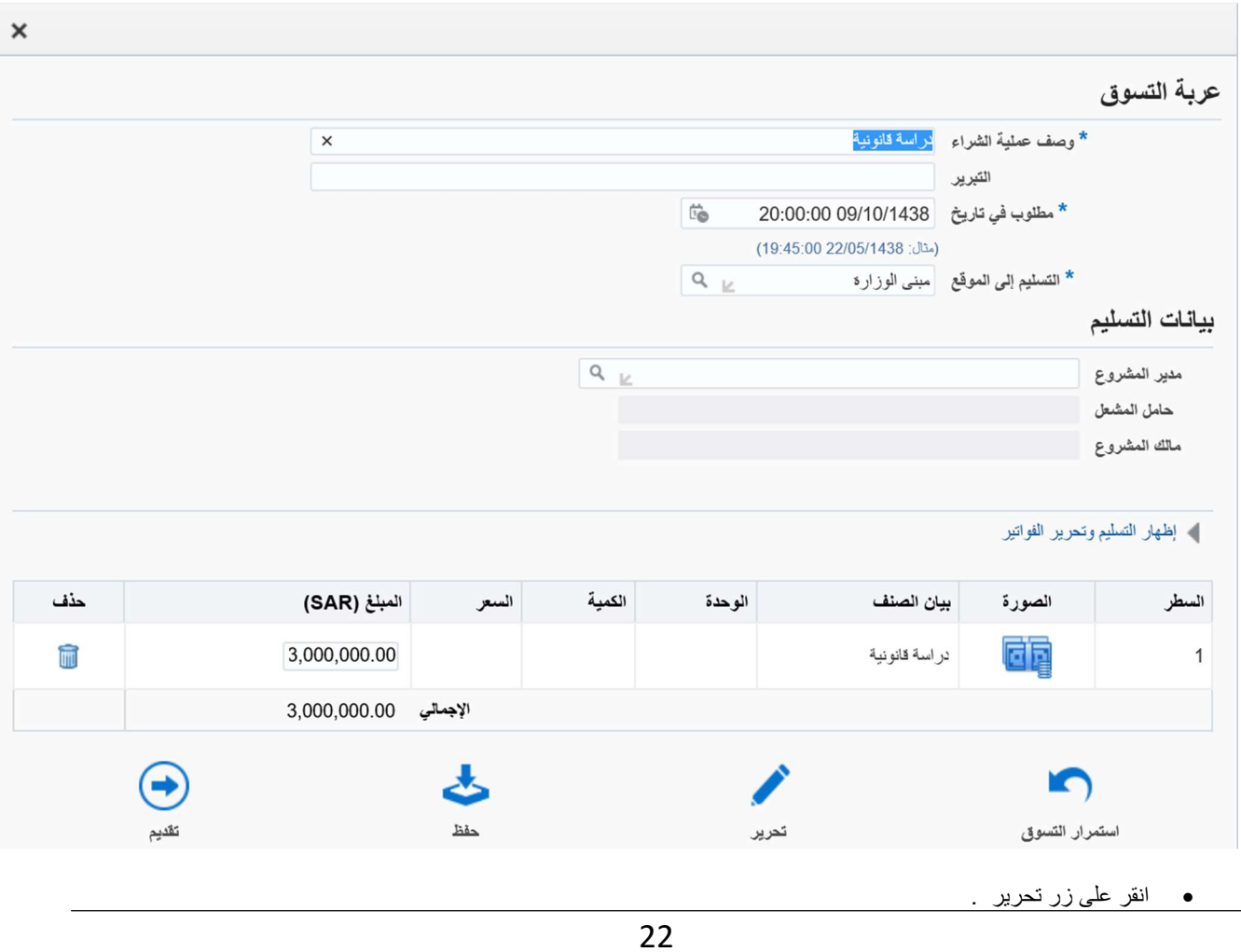

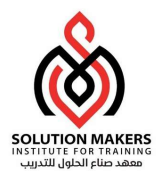

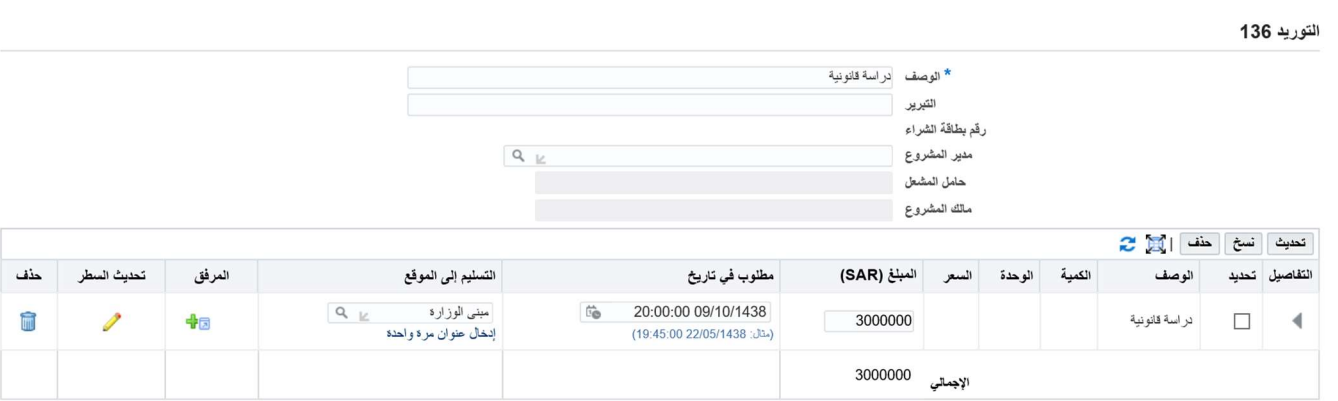

انقر على تحديث السطر لاضافة حساب المصروف.

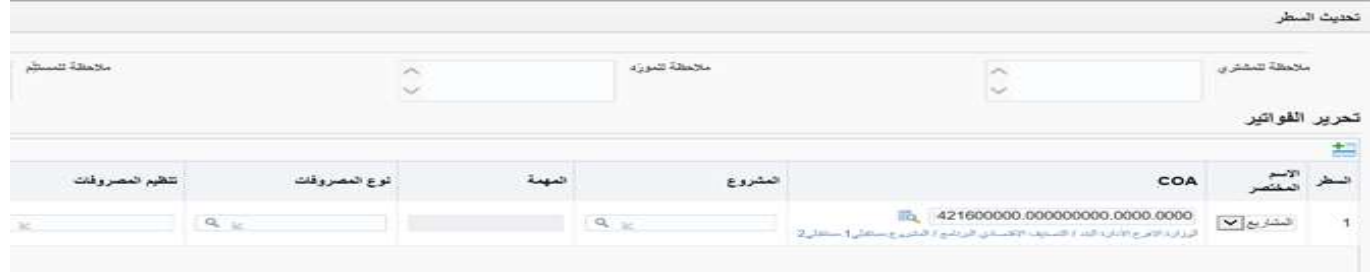

- انقر ادخل حساب المصروف.
- انقر زر تطبيق بعد اضافة الحساب.

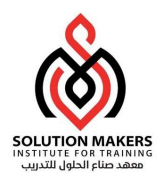

تحويل طلب التأمين الى منافسة

يتم الدخول الى شاشة طلبات التأمين من خلال المسار التالي:

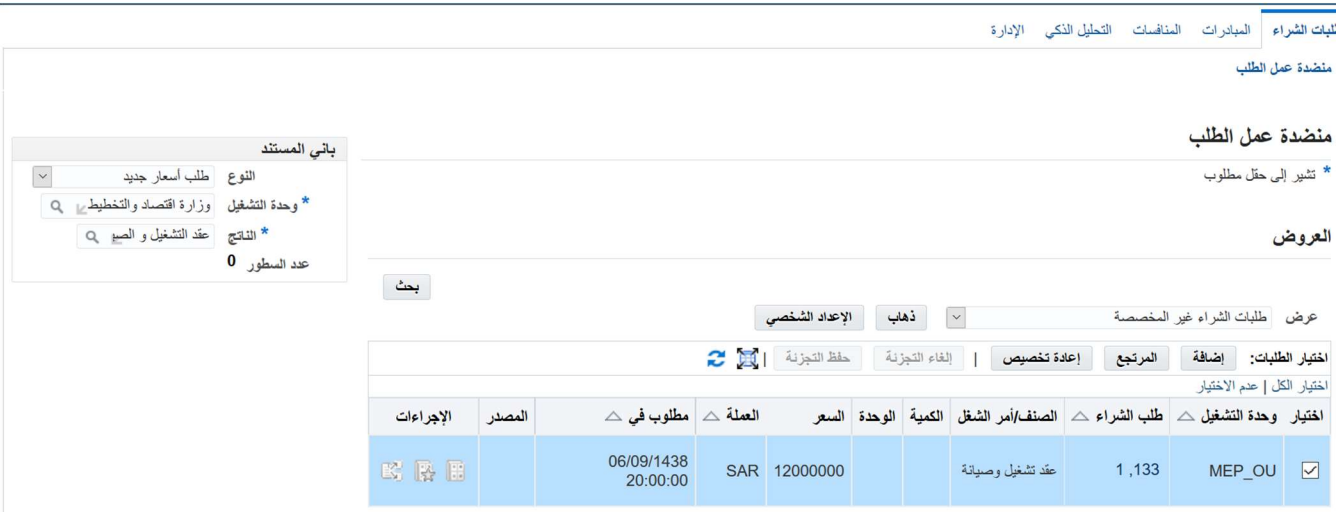

مستخدم المتميز للمنافسات >المنافسات> صفحة رئيسية لتنظيم المفاوضات> طلبات الشراء

- اختر تبويب طلبات الشراء.
- من قائمة عرض اختر طلبات الشراء غير المخصصة اضغط على زر ذهاب.
	- من جزء الخاص لباني المستند اخترمن قائمة النوع طلب أسعار جديد.
	- من قائمة الناتج اختر:
- .1 أمر شراء مركب لمنافسات المشاريع والدراسات، عقود التشغيل و الصيانة.
	- اختر سطور طلبات الشراء المراد انشاء منافسه لها.
	- اضغط على زر إضافة لإضافة السطر أو السطور الى باني المستند.

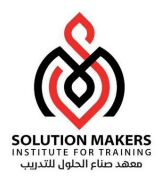

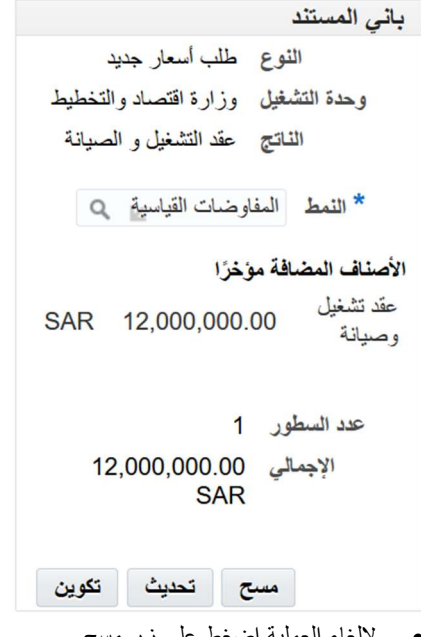

- لإلغاء العملية اضغط على زر مسح.
- لتحديث بيانات السطور اضغط على زر تحديث.
- لمتابعة عمليه تكوين المنافسة اضغط على زر تكوين.

المنافسات العامة والمحدودة (المستثناة من العامة)

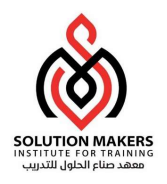

تكوين منافسة

### العنوان

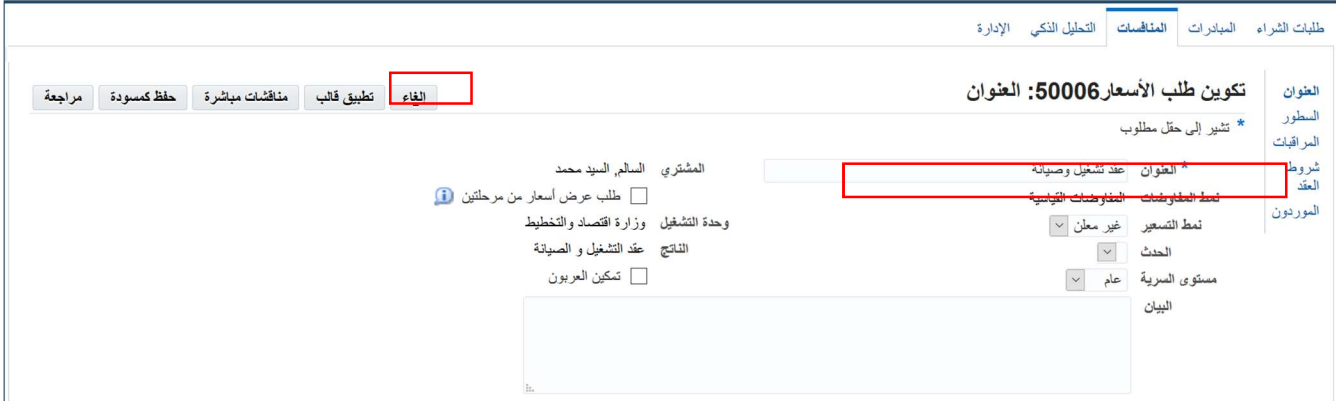

- اضغط على حقل العنوان وادخل عنوان المنافسة (مع ملاحظة أن هذا العنوان سوف يظهر في خطاب الإعلان (في حالة المنافسات العامة) أو في الدعوات المرسلة للموردين (في حالة المنافسات المحدودة المستثناة من العامة)
	- ادخل معلومات إضافية للعقد في البيان مساحة كافية للإضافة
	- الناتج من طلب عروض الأسعار سيكون هو نفسه الناتج الذي تم استخدامه في باني المستند في الفقرة السابقة
		- اختيار زر تطبيق قالب:
- o اضغط على زر تطبيق القالب واختر قالب المنافسات، هناك العديد من القوالب الجاهزة التي تسرع عملية تكوين المنافسة (على سبيل المثال هل هي منافسة محدود وبالتالي تكون مقصورة على المدعوين، وكذلك هل يمكن ان يتم الإقفال اليدوي للمنافسة قبل ميعاد الإقفال إذا تم استلام العروض ؟، أما إذا كانت منافسة عامة فلا يمكن قصر المنافسة علي مدعوين و انما يكون هناك إعلان، وكذلك لا يمكن إغلاق المنافسة قبل الميعاد و انما تغلق آليا).
	- بعد اختيار القالب يكون نمط التسعير غير معلن (أي لا يمكن لأي مورد الاطلاع على عروض أسعار الموردين الاخرين قبل فتح المظاريف).
		- اضغط على حقل البيان وادخل بيان المنافسة.

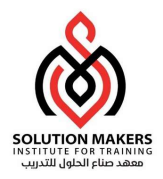

- هناك أكثر من لجنة يتم تشكيلها بقرار إداري من الوزير، هذه اللجان هي لجنة المشتريات (الشراء المباشر) و لجنة فتح المظاريف (المنافسات) و لجنة فحص العروض (المنافسات) ، واللجنة الفنية (مع ملاحظة أن اللجنة الفنية قد يتم تشكيلها بعد فتح المظاريف)
	- لتكوين أعضاء اللجان يجب اتباع الخطوات التالية:

فريق التعاون

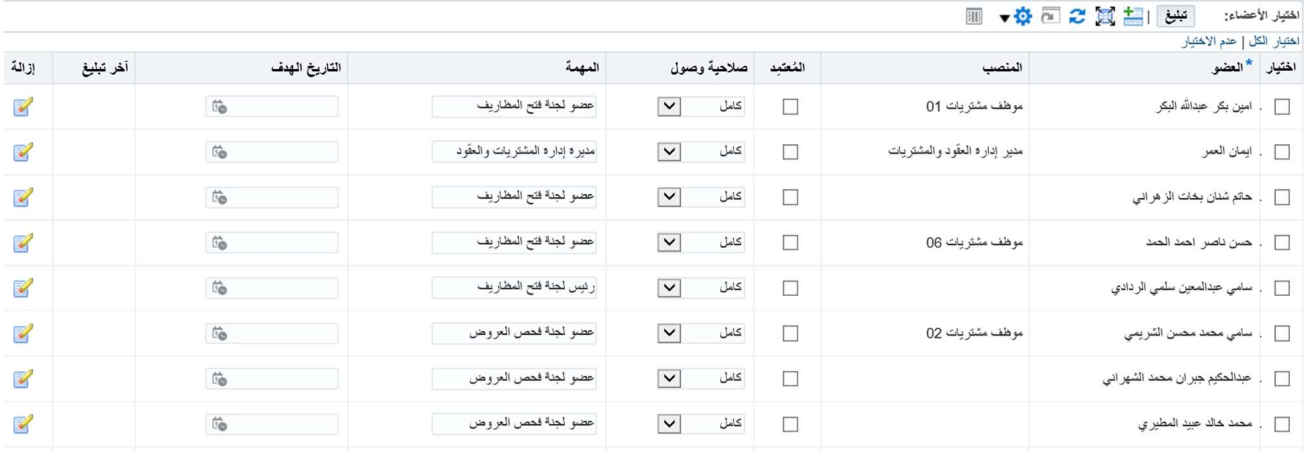

- لإضافة عضو جديد الى اللجنة اضغط على زر إضافة صف اخر.
	- اضغط على حقل العضو واختر اسم العضو من القائمة.
	- اضغط على حقل صلاحية الوصول وحدد صلاحية العضو.
- لتبليغ الاعضاء بأنه تم اضافتهم الى فريق التعاون اضغط على زر تبليغ.
- مع ملاحظة ان أعضاء اللجان (المشتريات وفتح المظاريف وفحص العروض) سوف يتم إضافتهم تلقائيا بمجرد تطبيق القالب.
	- لأضافه متطلبات نتبع الخطوات التالية:

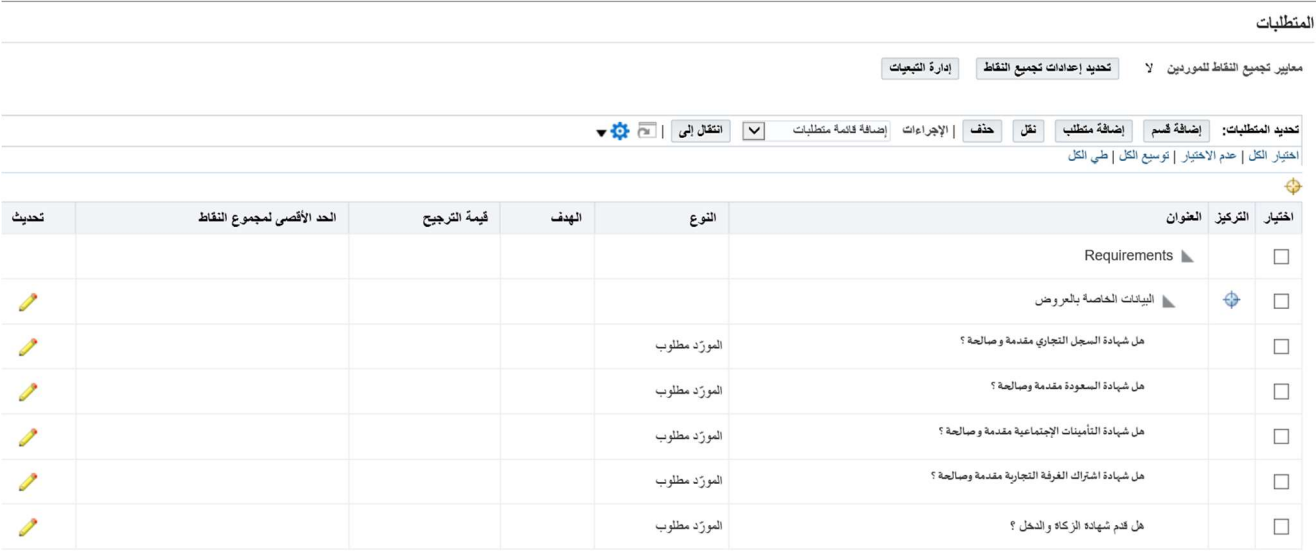

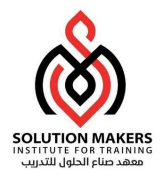

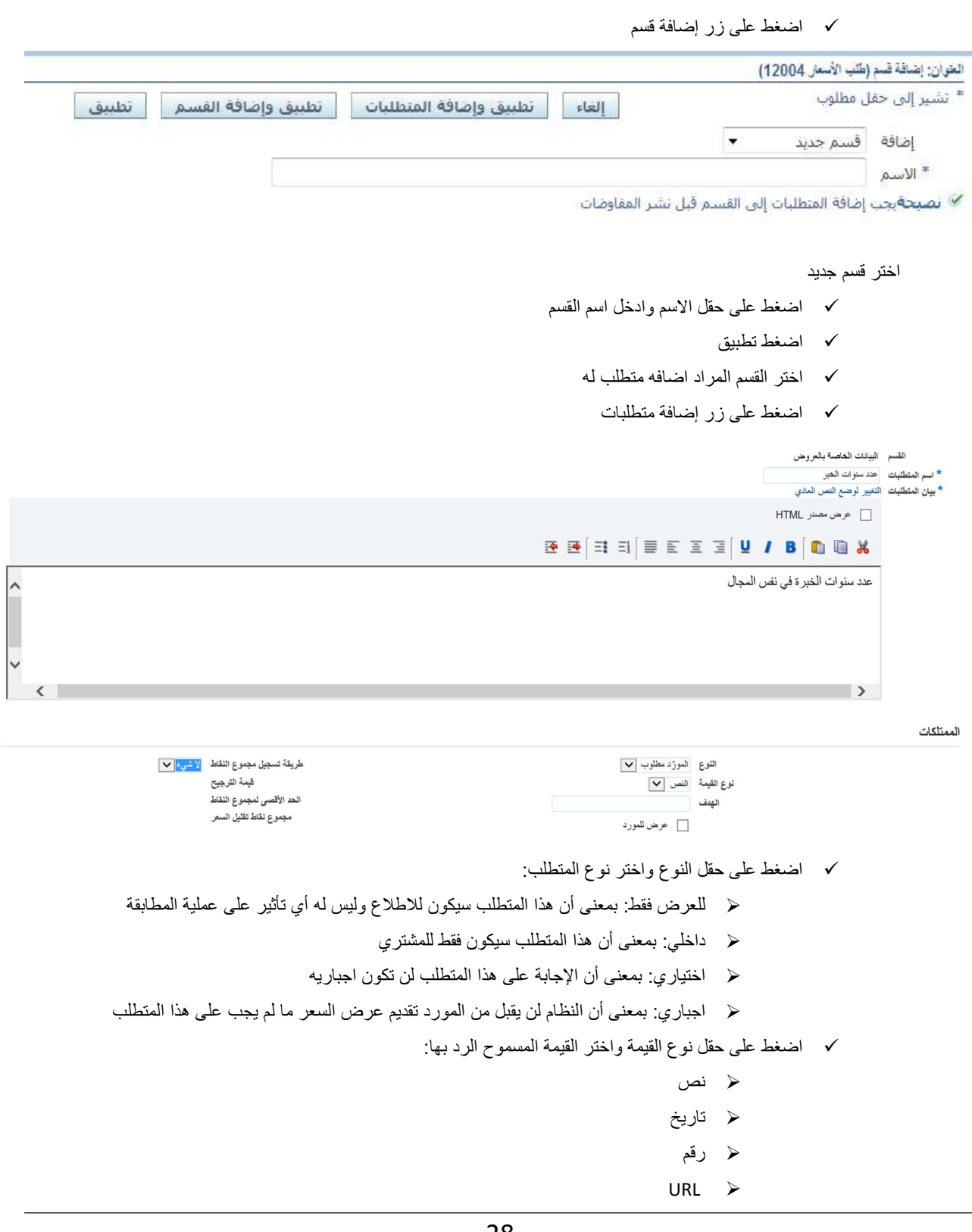

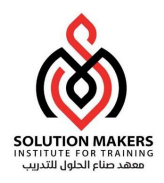

- اضغط على حقل الهدف وادخل القيمة المستهدفة لهذا المتطلب (هذا الحقل اختياري)
	- اضغط على عرض للمورد في حال الرغبة بمشاركة قيمه الهدف مع المورد.
		- اضغط على طريقة التسجيل مجموعة النقاط واختر احدى القيم التالية:
- لا شي : بمعنى أن هذا المتطلب لا يوجد له نقاط ترجيح (وتكون مع المتطلبات من نوع للعرض فقط )

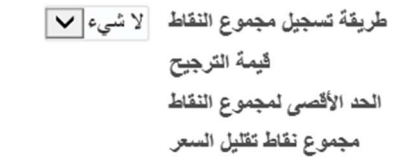

يدوي: في هذه الحالة تترك تسجيل النقاط الترجيح للمشتري بحسب ما يراه مناسبا

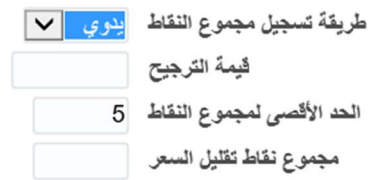

ألي: بمعنى أن النظام يقوم بإعطاء نقاط للمتطلب اعتمادا على قيم معرفة مسبقا (القيم المقبولة)

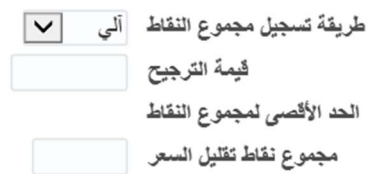

- يمكن إضافة أكثر من قسم ويجب أن يحتوي القسم على متطلب واحد على الأقل
	- يمكن إضافة متطلبات تم تعريفها على النظام (المتطلبات العامة)

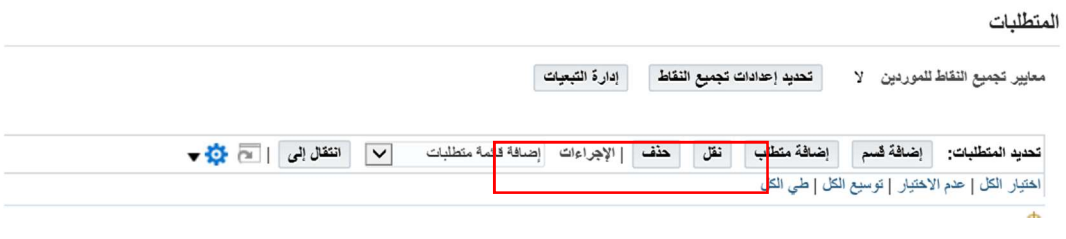

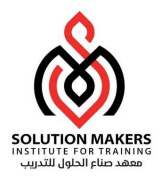

### السطور

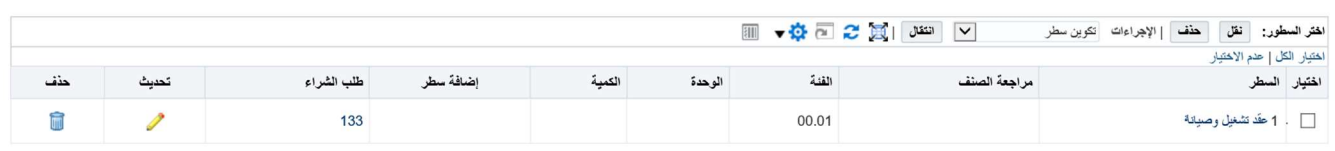

- نلاحظ وجود مجموعه من السطور والتي تم اضافتها في مرحلة تحويل طلب الاحتياج الى منافسة.
	- اضغط على زر تحديث لتعديل بيانات السطر أو اضافة شروط خاصه.

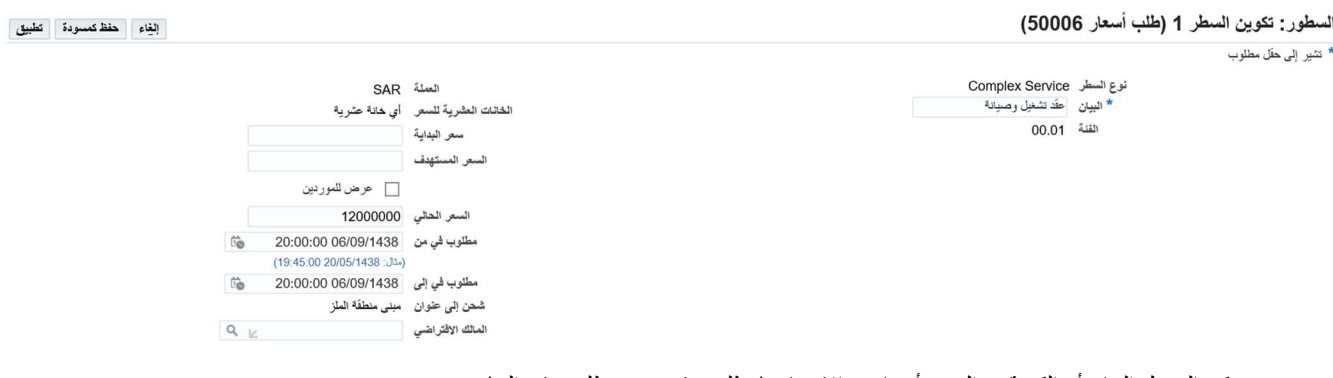

- يمكن التعديل البيان أو الكمية ـو السعر أو تاريخ الاحتياج (مطلوب في من، مطلوب في إلي).
	- لإضافة الشروط الخاصة على مستوى السطور اضغط على زر إضافة صف اخر.

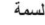

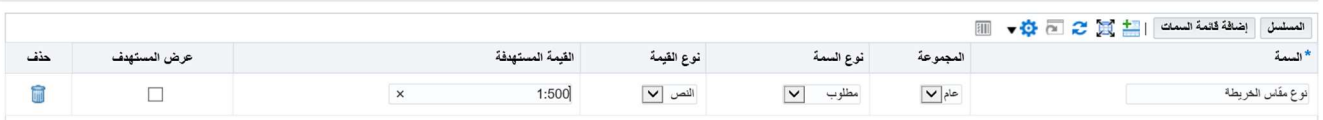

- اضغط على حقل السمة وادخل الشرط الخاص بالسطر.
	- اختر من نوع السمة نوع الشرط.
	- اختر من نوع القيمة (القيمة المقبول الرد بها).
- في حقل القيمة المستهدفة يتم ادخال القيمة المرجو الرد بها.
- في حال اخيار عرض المستهدف سوف تظهر قيمه المستهدفة للمورد.

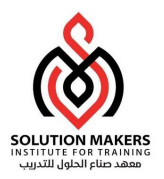

#### ملاحظات ومرفقات ملا<mark>حظة للموردين</mark> [  $\langle \ \rangle$ إضافة مرفق... || النشر إلى الدليل<br>ا خف الاستخدام .<br>الاستخدام آخر تحديث بواسطة  $\frac{7}{2}$ آخر تحديث البيان النوع اللقب لم يتم العثور على نتائج

- اضغط على حقل ملاحظات للموردين لإضافة ملاحظات للموردين على مستوى السطر.
	- لإضافة مرفق على مستوى السطر اضغط اضافة مرفق.
	- اضغط تطبيق لحفظ التغيرات أو الغاء لإلغاء التعديلات.